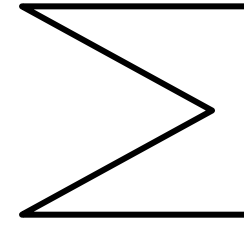

Lycée Mahmoud el Messaâdi Ettadhamen Discipline : Informatique Enseignante : Hakiri Mervet Date :.../.../2014

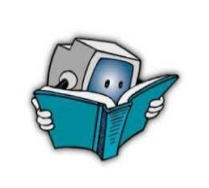

Année scolaire : 2014/2015 Classe :  $4^{\epsilon_{me}}$  L....  $Groupe:G.\ldots$ :  $N^{\circ}: \ldots$ . Nom&Prénom : ……………………………………

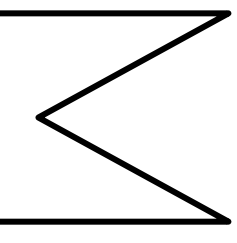

Devoir de synthèse N°: 1

j

 $20$ 

## Exercice N°1: (2,25pts)

Remplir le tableau ci-dessous par le terme convenable de la liste suivante :

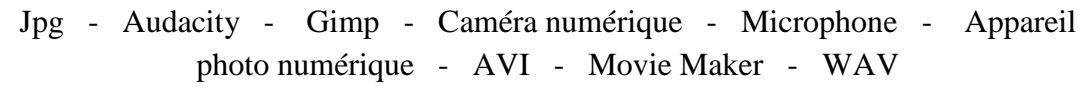

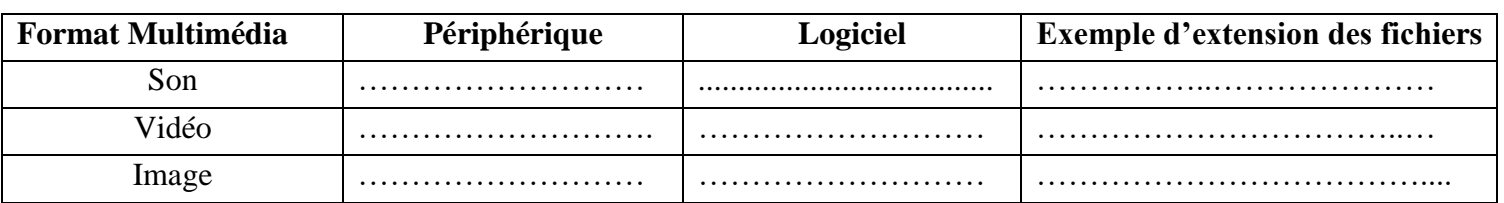

# Exercice N°2: (3,25pts)

- **1-** Quels sont les deux étapes de la numérisation d'un son :
	- ……………………………………………………….. ………………………………………………………..
- **2-** Dégager la caractéristique différente et l'unité de mesure ci s'est nécessaire entre les deux séquences sonores suivantes:

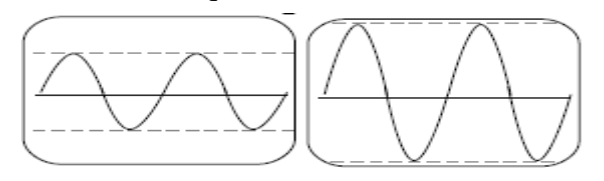

Caractéristique :…………..………………… Unité de mesure :……………………………

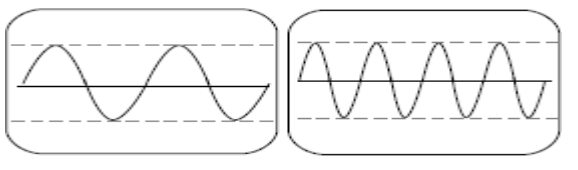

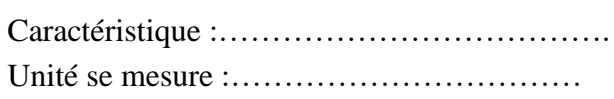

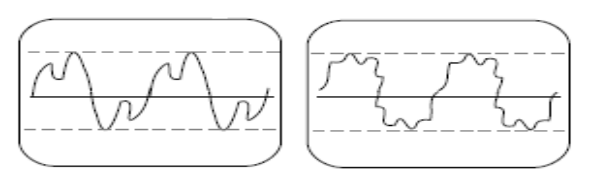

Caractéristique :……………………………

**3-** Quel est la différence entre un son mono et un son stéréo ? :

……………………………………………………………………………………………… ……………………………………………………………………………………………… ………………………………………………………………………………………………

#### Exercice N°3: (4 pts)

Répondre aux questions suivantes par vrai ou faux et justifier votre réponse : 1) Une image BMP est de taille plus petite qu'une image GIF. (………..) ……………………………………………………………………………………………… 2) Le son traité par l'ordinateur est une onde analogique. (………..) ……………………………………………………………………………………………… 3) Le nombre de voies est le nombre de bits utilisés pour coder un échantillon. (………..) ……………………………………………………………………………………………… 4) La taille et la qualité d'un fichier **son** dépendent seulement du taux d'échantillonnage. (…..…)

## Exercice N°4: (1,5pts)

Soit un fichier « musique.wav » dont :

- $\checkmark$  Fréquence d'échantillonnage = 44100HZ
- $\checkmark$  Durée = 2 min
- $\checkmark$  Nombre de bits par échantillon = 16 bits
- $\checkmark$  une qualité stéréo Calculer la taille de fichier son

…………………………………………………………………………………………….…… ………………………………………………………………………………………………….

#### Partie Pratique : (9pts)

#### **I :**

- **1/** Ouvrir l'image maison.jpg. (Elle sera considérée comme un arrière plan.)
- **2/** Ouvrir l'image fillette.bmp comme étant un calque.
- **3/** Ouvrir l'image soleil.bmp comme étant un 2ème calque.
- **4/** Fusionner les différents calques pour obtenir l'image finale.
- **5/** Enregistrer l'image sous le chemin **« D:\4L...G…\nom& prénom… ».**
- **II :** Chaque image modifiée sera enregistrée sous le chemin **« D:\4L...G…\fillette … ».**
	- **1/** Ouvrir l'image fillette.bmp.
	- **2/** Faire une rotation : miroir horizontal, rotation de 40°, cisaillement.
	- **3/** Transformer l'image en noir et blanc.
	- **4/** Transformer l'image couleur en image en niveaux de gris.
	- **5/** Appliquer un effet artistique « de toile » sur l'image.
	- **6/** Appliquer un effet de rendu « puzzle ».
	- **7/** Appliquer l'effet de distorsion à l'image.
	- **8/** Appliquer l'effet de lumière à l'image.
	- **9/** Appliquer l'effet de contour à l'image.

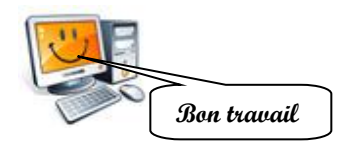